## **【利用情報変更】画面説明**

① パスワードを変更する場合は、 「現在のパスワード」の欄に利用 中のパスワード(初めての方は 登録時にお渡しした 4 桁の数 字)を入力し、「新しいパスワー ド」と「~(確認用)」の欄に、新 しく使いたいパスワード(同じも の)を2回入力してください。 (半角英数字6~12 桁)

以下②~⑤番は、必要に応じて 設定してください。

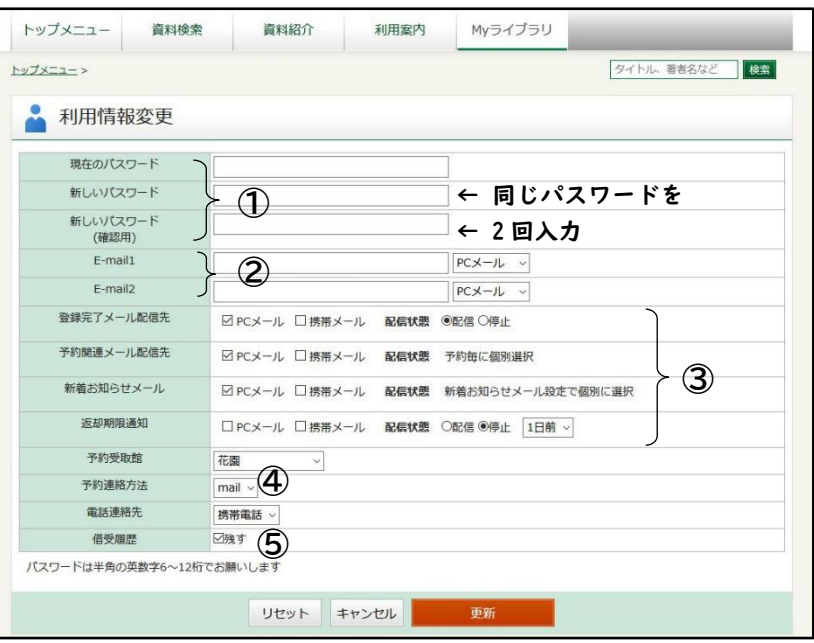

- ② 【E-mail】の欄には、予約が確保された際に連絡を受け取りたいメールアドレスを入力してくださ い。受け取るメールアドレスが携帯電話会社のキャリアメールの場合は「携帯メール」、それ以外の メールアドレスをご利用の方は、「PC メール」を選択してください。
- ③ 【登録完了メール配信先】【予約関連メール配信先】【新着お知らせメール】【返却期限通知】は、 それぞれチェックを入れたメールアドレス宛にメールを送ります。上記②と合わせてください。
- ④ 【予約連絡方法】に「Mail」を選択する場合は、必ず上記【E-mail】の項目にメールアドレスを入 力してください。「不要」を選択した場合は、図書館からの連絡はありません。本が確保されている かの確認は、「My ライブラリ」画面から、予約した資料ボタンを押して、ご確認ください。

※ご用意できた資料の確保期間は、受取館に本が届いた日の翌日から 7 開館日(休館日を 除いて7日)です。期間を過ぎますと、予告なく予約が取り消されますので、ご注意ください。

⑤ 【借受履歴】にチェックを入れておきますと、図書館で借りられた本の履歴が、【My ライブラリ】に ある【借りたことがある資料】ページに記録されていきます。この情報はこのページを閲覧できるご 本人様のみ参照することができ、図書館員が借受履歴を参照することはできません。

変更される項目に必要な情報を入力後、ページ下部の【更新】ボタンを押すと、【利用者情報変更 確認】画面が出ますので、設定をご確認の上、画面下の更新ボタンを押してください。

仮パスワードから本パスワードへの更新作業は以上となります。

◎パスワードは他人に知られることのないよう、ご自身の責任で管理してください。 安全のため、定期的にパスワードを変更されることをお勧めします。 ◎パスワードを忘れた、仮パスワードを期限内に変更しなかった場合は、図書館で 再度「仮パスワード」の申し込みを行ってください。(本人確認が必要です)